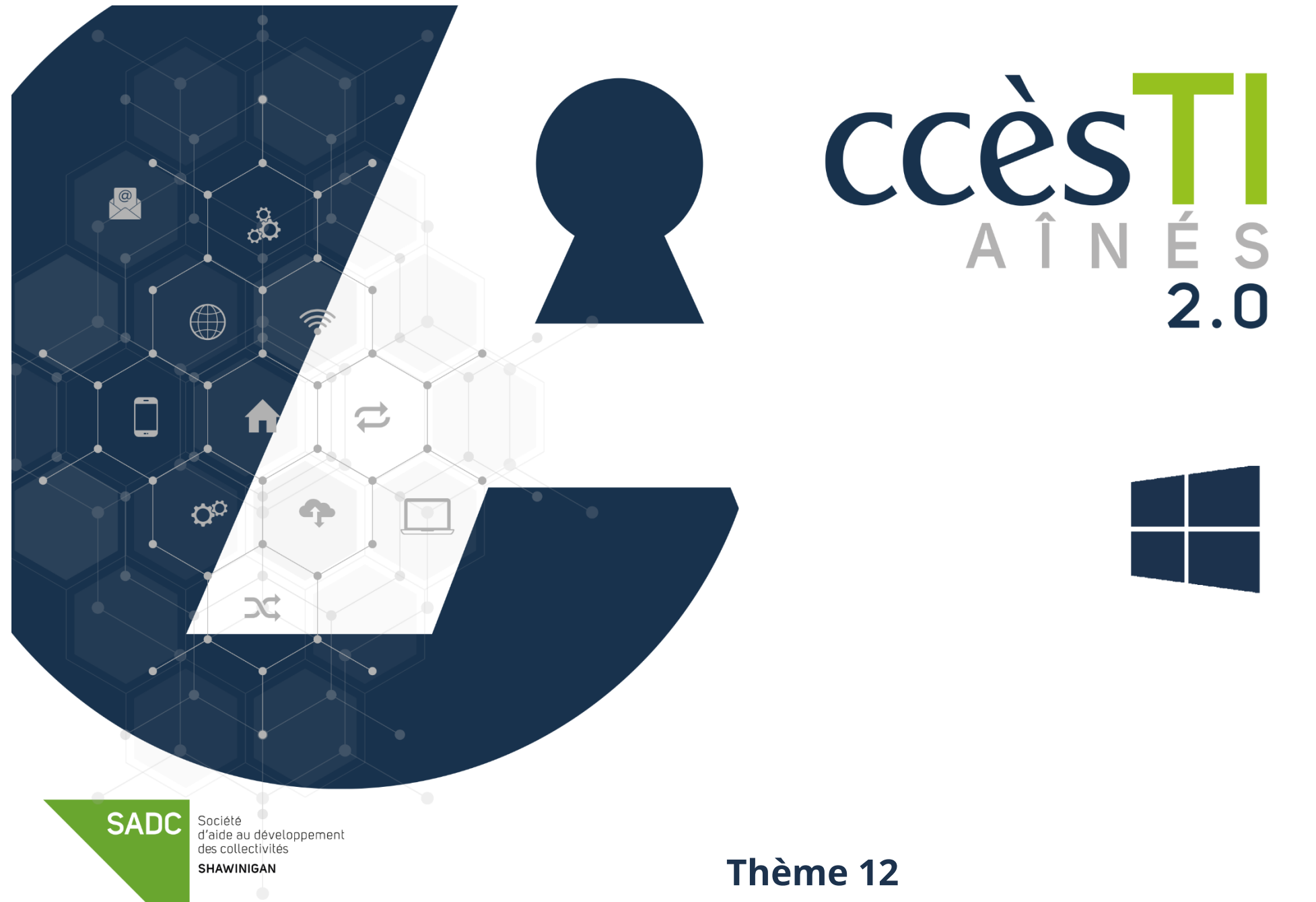

**Communiquer par Messenger**

## **Messenger à partir de Facebook**

#### **Connexion à Facebook**

Lorsque vous êtes déjà inscrit et que vous voulez entrer dans votre compte Facebook, voici comment faire :

- 1. Ouvrez votre navigateur Web
- 2. Dans la barre d'adresse, inscrivez **www.facebook.com** et appuyez sur la touche **Entrée (Enter)** de votre clavier
- 3. Entrez votre **adresse courriel** ou **numéro de téléphone**
- 4. Entrez votre **mot de passe**
- 5. Cliquez sur **Se connecter** afin de valider

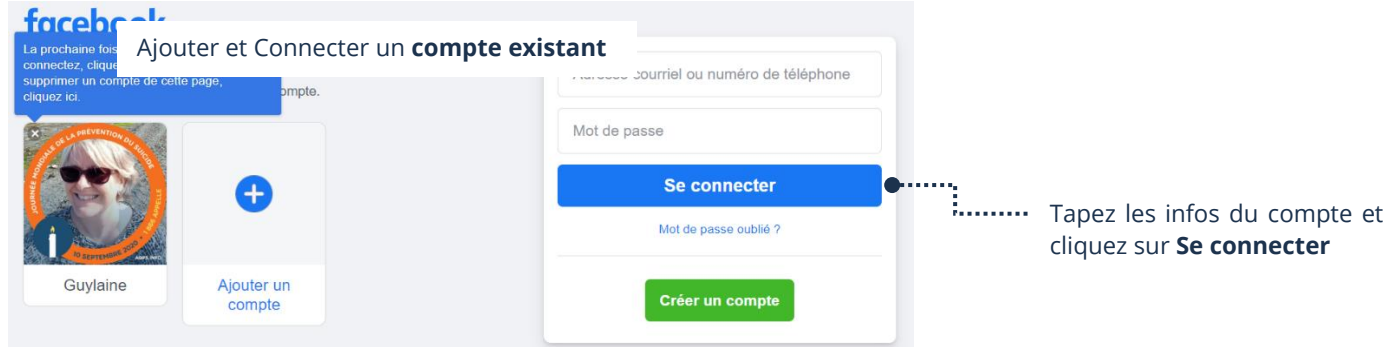

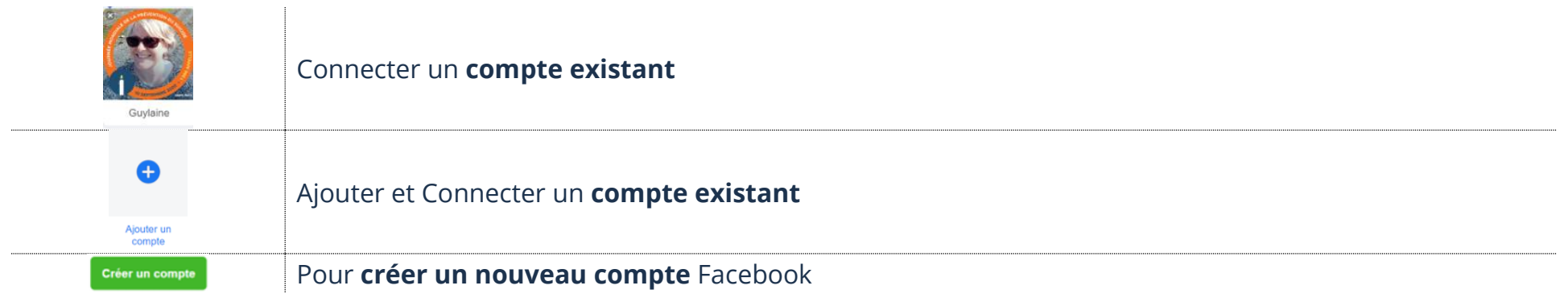

#### **Ouverture de Messenger à partir de la barre de navigation**

À la réception d'un nouveau message, une pastille d'alerte s'ajoute dans la barre de navigation sur le bouton Messenger. Ce raccourci Messenger est pratique, car il vous permet de discuter sans arrêter de naviguer sur Facebook.

- 1. En haut, dans la barre de navigation, cliquez sur le bouton **Messenger** pour ouvrir/fermer la liste des discussions
- 2. Dans la liste des conversations récentes, cliquez sur le **nom** désiré afin d'afficher, en bas, la petite fenêtre :

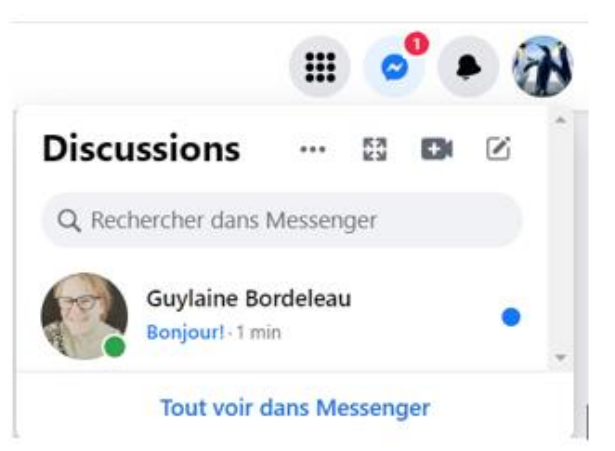

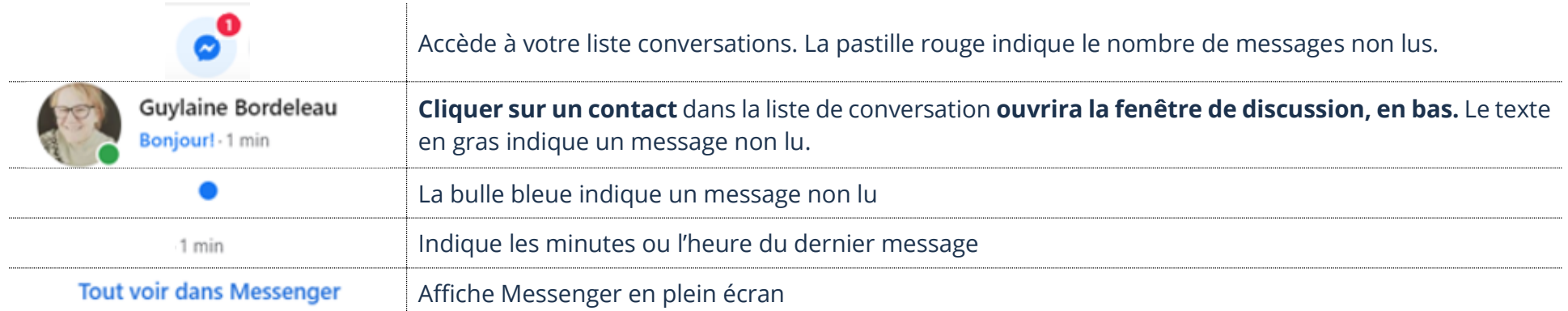

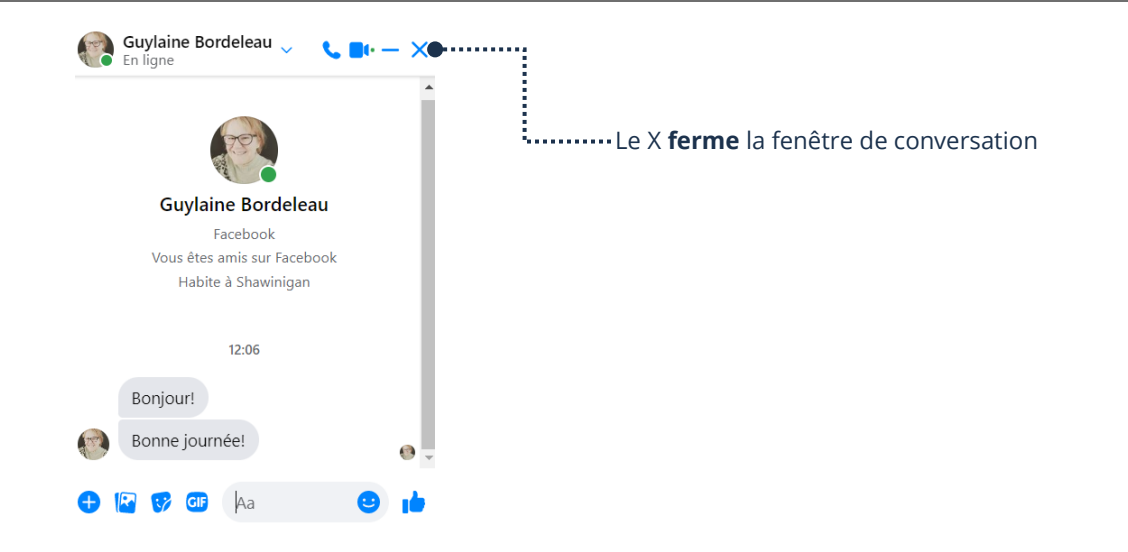

## **Ouverture de Messenger à partir de votre fil d'actualités**

À partir de votre fil d'actualités, vous avez accès à une liste de contacts en ligne.

- 1. Cliquez sur le bouton **Accueil** pour ouvrir votre fil d'actualités
- 2. À l'extrême droite de votre écran, dans la liste de contacts en ligne, cliquez sur le nom de la personne pour afficher la petite fenêtre de conversation en bas de l'écran

#### **Ouverture de Messenger en plein écran**

Vous pouvez ouvrir Messenger en plein écran. Toutefois, vous ne pourrez pas naviguer en même temps. C'est cependant plutôt pratique lors de longues conversations.

- 1. En haut, dans la barre de navigation, cliquez sur le **bouton Messenger** pour ouvrir la fenêtre de **Discussions**
- 2. Cliquez sur **Tout voir dans Messenger**

La fenêtre de Messenger s'affichera :

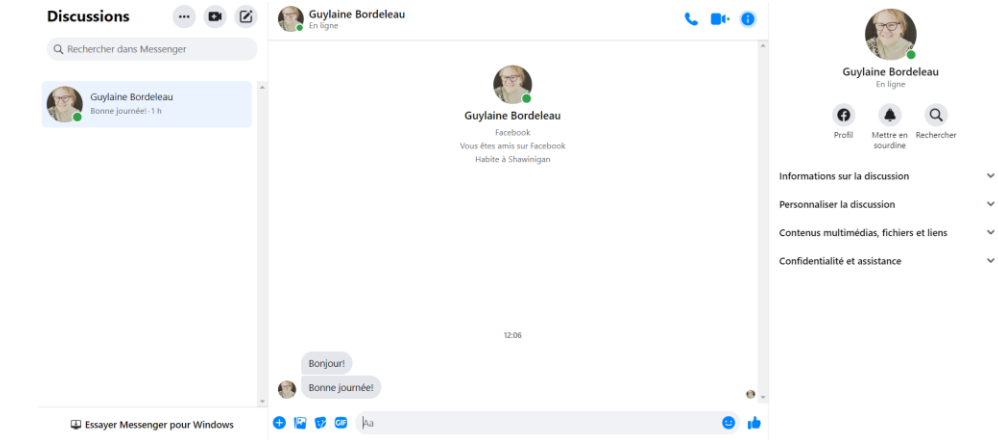

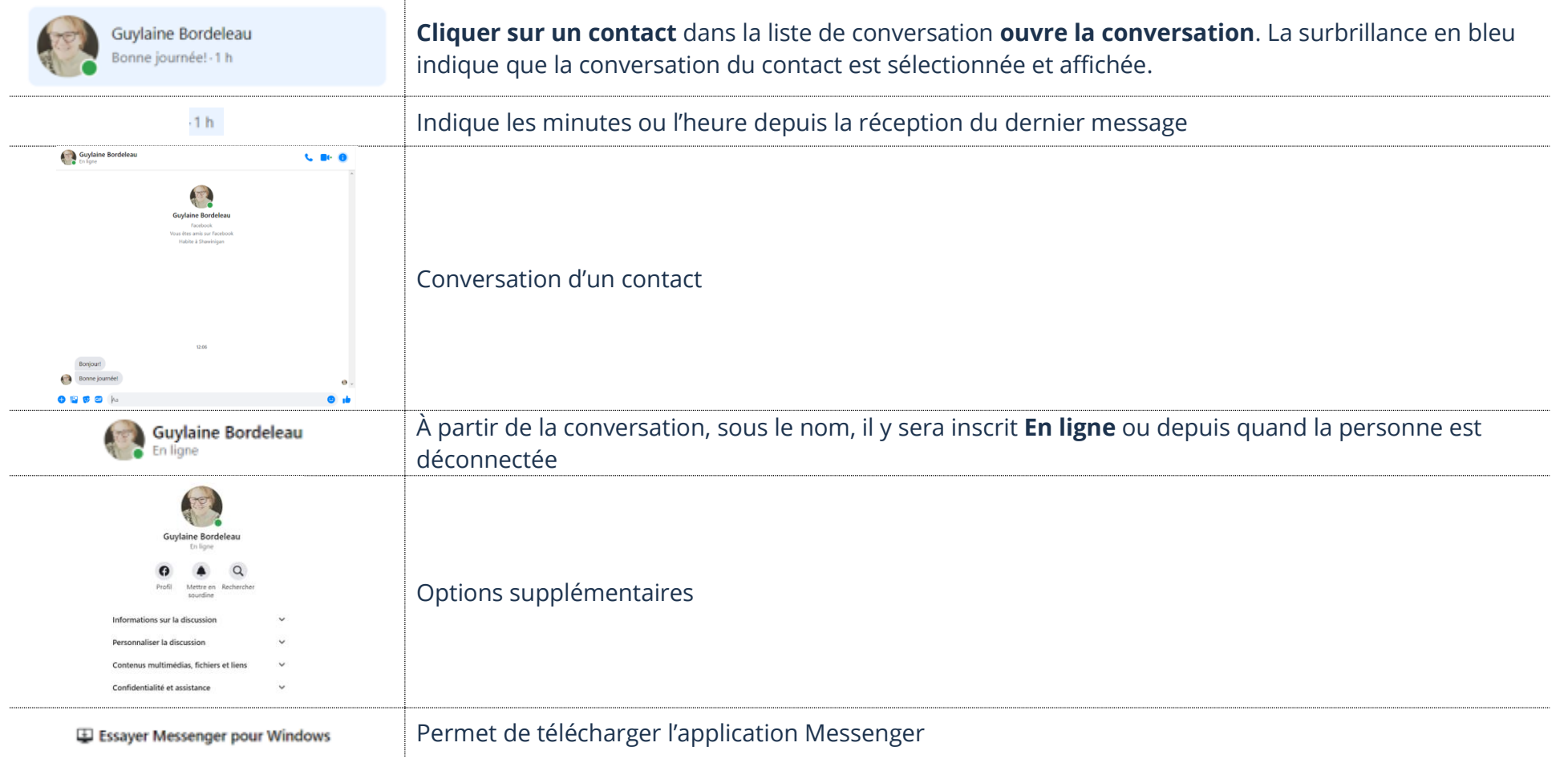

#### **Fermeture de Messenger en plein écran sans fermer Facebook**

1. Dans la **barre de navigation**, cliquez sur **Accueil**, **Messenger**, etc. pour continuer à naviguer sur Facebook.

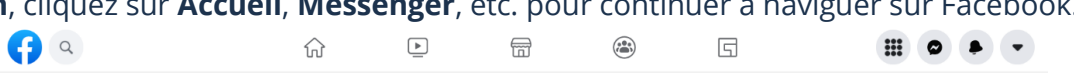

#### **Déconnexion Facebook**

- 1. Dans la barre de navigation, cliquez sur le **bouton déroulant** dans le coin droit
- 2. Dans le menu contextuel, sélectionnez la dernière option en bas : **Se déconnecter**

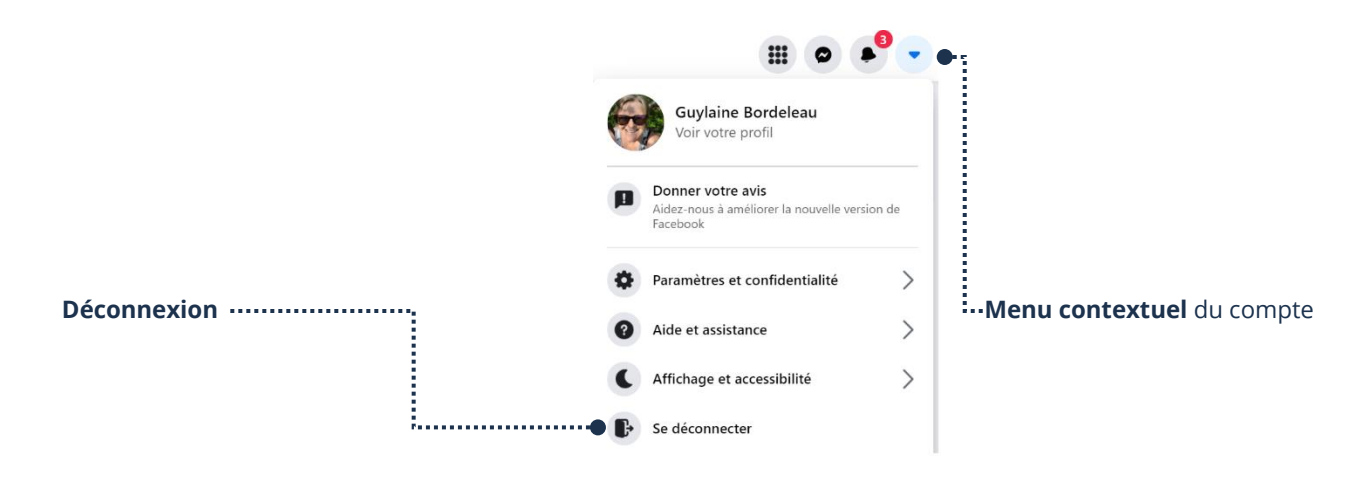

 $\boldsymbol{V}_1$ 

#### **Nouveau message**

- 1. En bas à droite, cliquez sur le bouton qui représente **Nouveau message**
- 2. **Cliquez sur le nom** ou dans le champ de texte **À :** tapez le nom de la personne

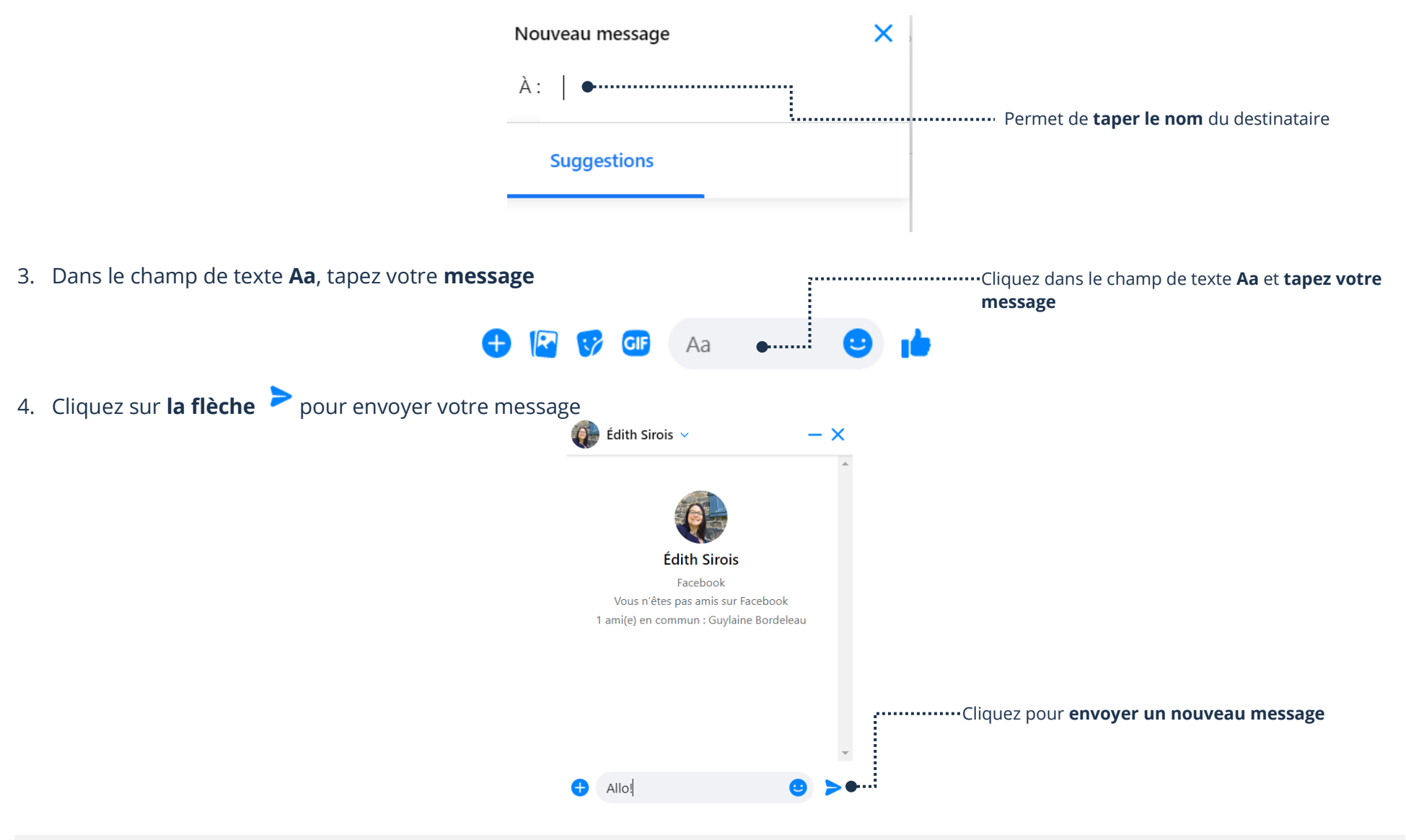

## **Lecture d'un message**

- 1. En haut à droite, cliquez sur le bouton **Messenger**
- 2. Cliquez sur le nom du contact
- 3. Vous pouvez lire les messages de la conversation

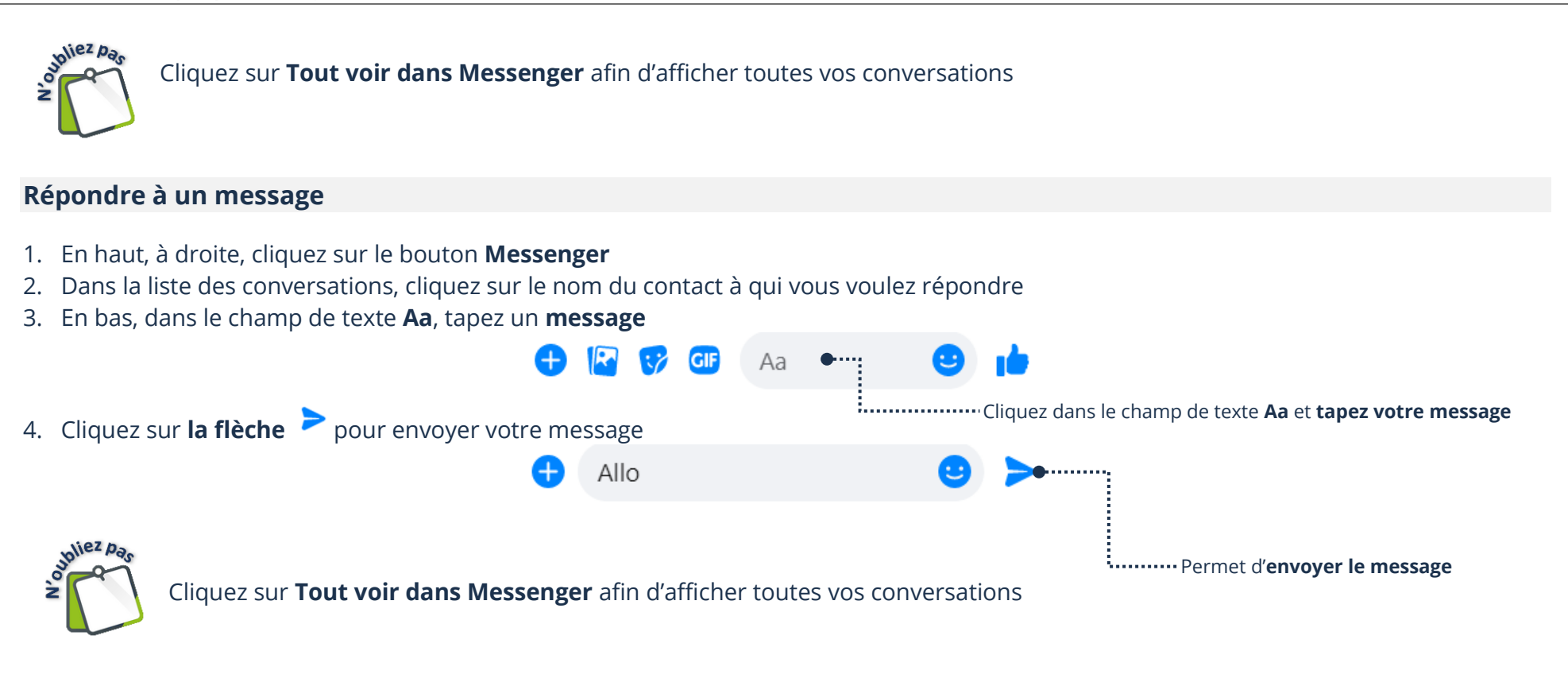

#### **Suppression d'un message**

- 1. Ouvrez **Messenger** et **ouvrez la conversation** du message à supprimer
- 2. Vis-à-vis le message, cliquez sur les **trois points Plus :**

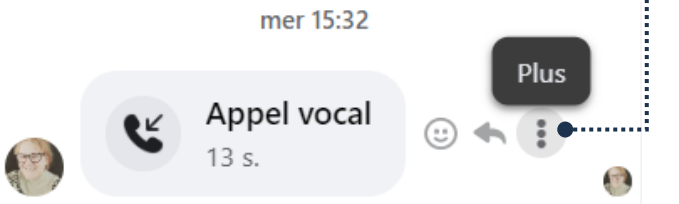

Cliquez sur **les trois points** pour afficher le menu

3. Cliquez sur **Supprimer** → **Supprimer**

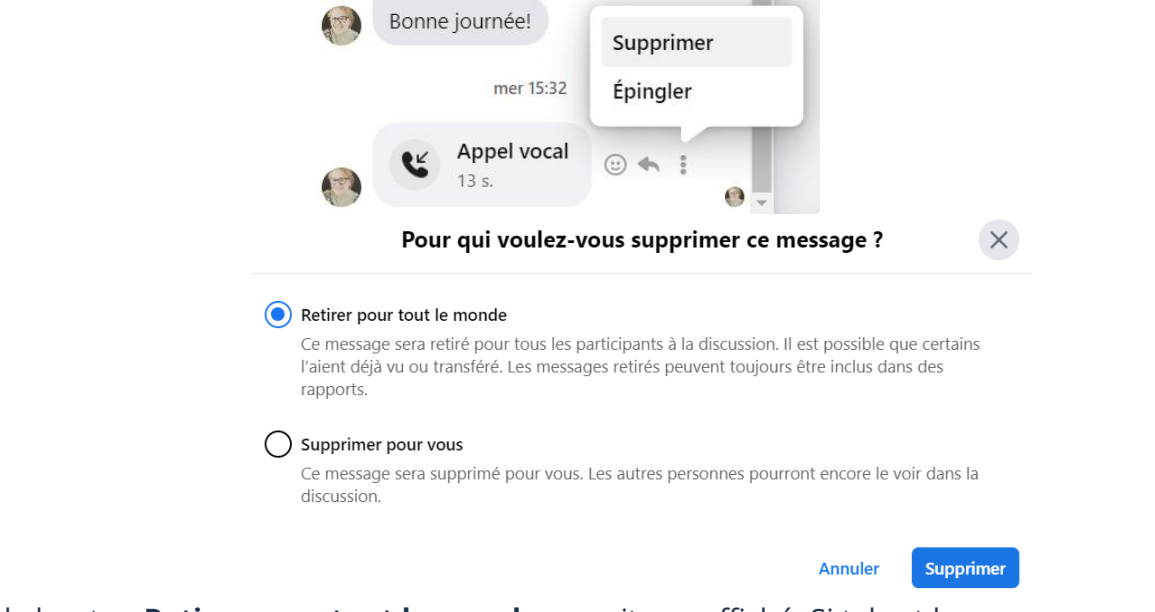

Il est possible que le bouton **Retirer pour tout le monde** ne soit pas affiché. Si tel est le cas, vous ne pouvez donc pas supprimer le message pour tout le monde.

#### **Suppression d'une conversation**

1. Ouvrez Messenger **Discussions**  $\cdots$  is a control of  $\mathbb{Z}$ 2. Allez sur la conversation à supprimer et cliquez sur les **trois points** Q Rechercher dans Messenger Cliquez sur **les trois**  3. Dans le menu, cliquez sur **Supprimer la discussion** → **Supprimer la discussion points** pour afficher Guylaine Bordeleau Vous: Coucou! - 5 min le menuMarquer comme non lu **Note :** La suppression se fera seulement pour vous. Signer Messenger pour Windows Désactiver les notifications ② Voir le profil & Appel vocal **DI** Discussion vidéo  $2<sup>o</sup>$  Bloquer  $\boxed{\times}$  Archiver la discussion

**m** Supprimer la discussion

#### **Options d'une conversation**

#### **Description des boutons**

Les options d'une conversation servent à envoyer à un contact des photos, des messages audios, des stickers, des émojis, etc.

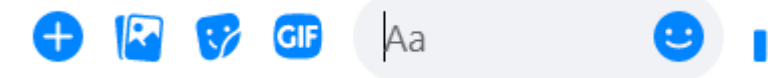

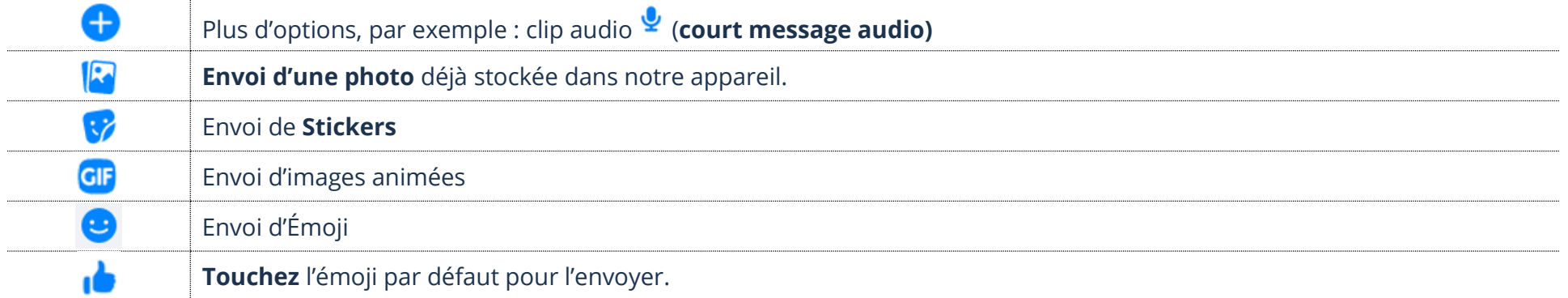

## **Envoi d'une photo**

Il est possible d'envoyer des photos à vos contacts dans une conversation. Avec cette option, la photo doit déjà être dans votre ordinateur.

- 1. Ouvrez Messenger et **cliquez sur le nom du contact** à qui vous voulez envoyer une photo.
- 2. Situé en bas de la conversation, cliquez sur le bouton qui représente **une image**
- 3. Dans la fenêtre d'exploration, cliquez sur la photo → **Ouvrir**
- 4. En bas à droite, cliquez sur **la flèche**

#### **Description de la fenêtre d'exploration**

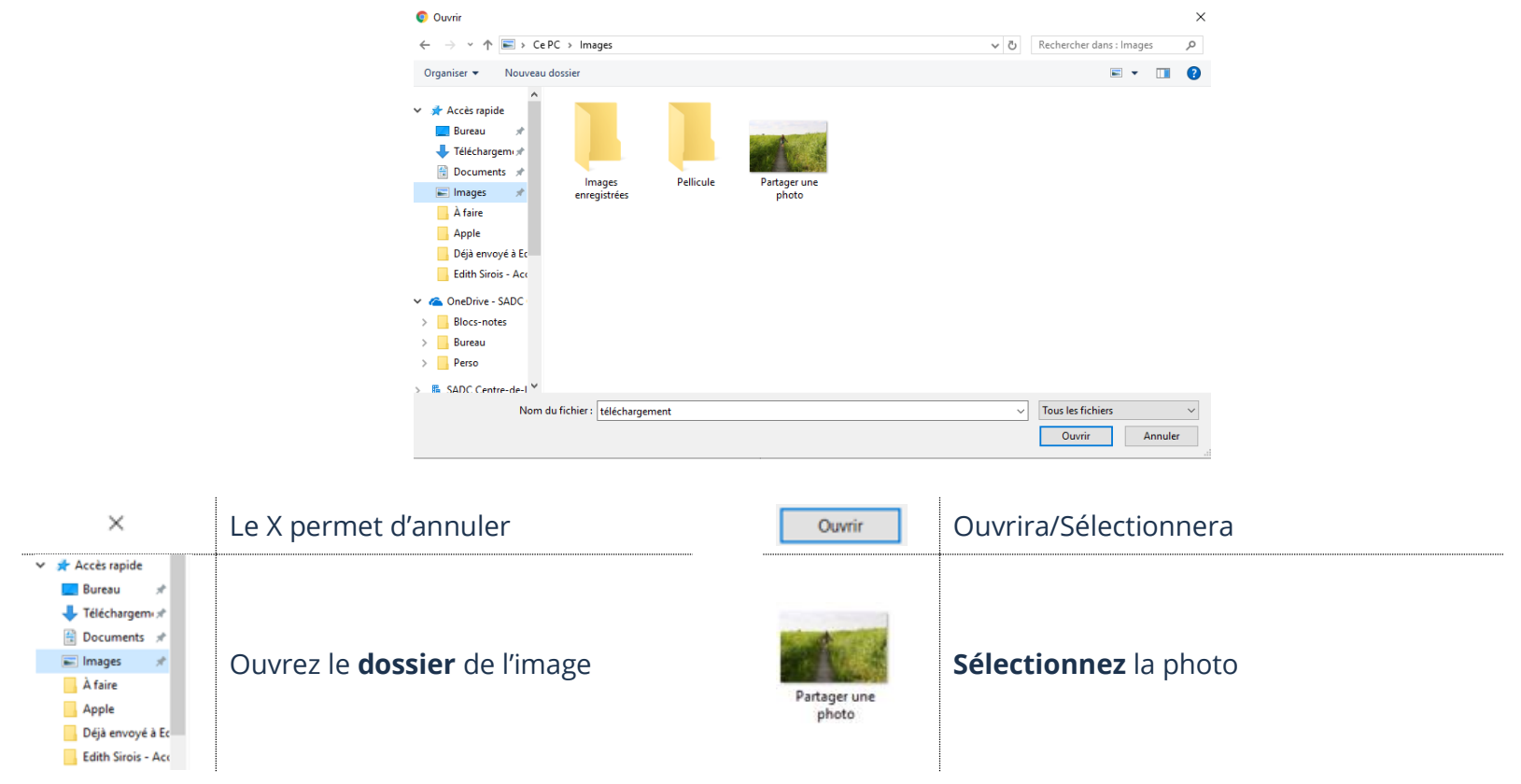

#### **Description de la fenêtre création d'une publication**

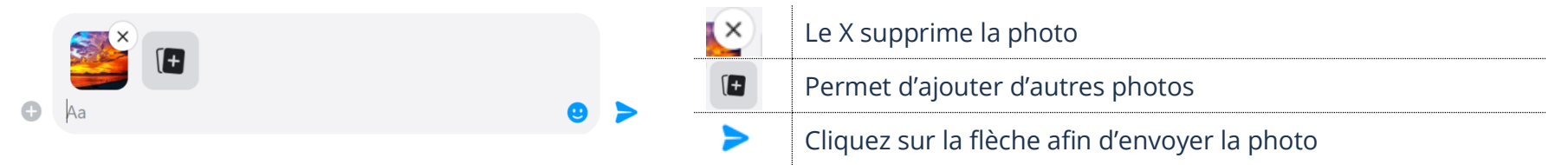

#### **Insertion d'un court message audio**

Messenger permet à ses utilisateurs d'envoyer des messages audios.

- 1. Ouvrez Messenger et **cliquez sur le nom du contact** à qui vous voulez répondre
- 2. Situé en bas de la conversation, cliquez sur **le bouton** pour afficher **les actions supplémentaires**

- 3. Cliquez sur **Envoyer un clip vocal**
- 4. Quand vous avez terminez de dicter le message, cliquez sur la **flèche** pour envoyer le message audio

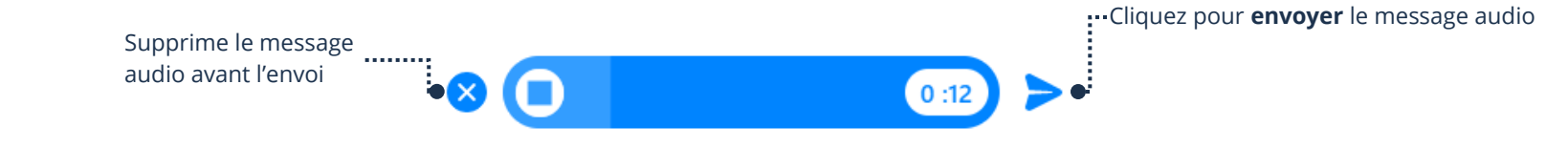

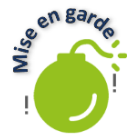

Notez bien que vous ne pouvez pas écouter votre message avant de l'envoyer.

Un lecteur média apparaîtra dans votre conversation, ainsi que dans la fenêtre de conversation de votre contact. Vous pouvez écouter ce que vous avez envoyé en cliquant sur le triangle du lecteur dans votre fenêtre de conversation.

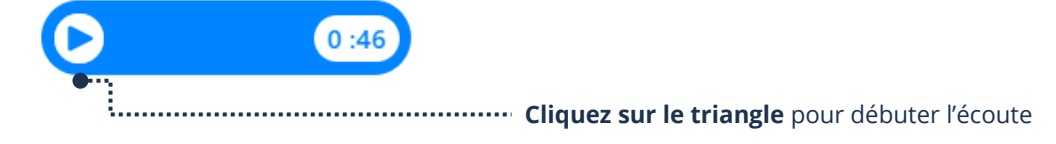

# **Insertion d'un Sticker**

Un autocollant est une **grande image,** parfois animée, que l'on envoie à un contact pour exprimer nos émotions.

- 1. Ouvrez Messenger et cliquez **sur le nom du contact** à qui vous voulez répondre
- 2. Situé en bas de la conversation, cliquez sur **le bouton**

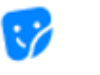

- 3. Les Stickers de votre ordinateur s'affichent en bas, **cliquez sur l'image du « Pack »** que vous désirez envoyer
- 4. Les Stickers de ce « Pack » s'afficheront, **cliquez sur l'image** du sticker voulu pour l'envoyer

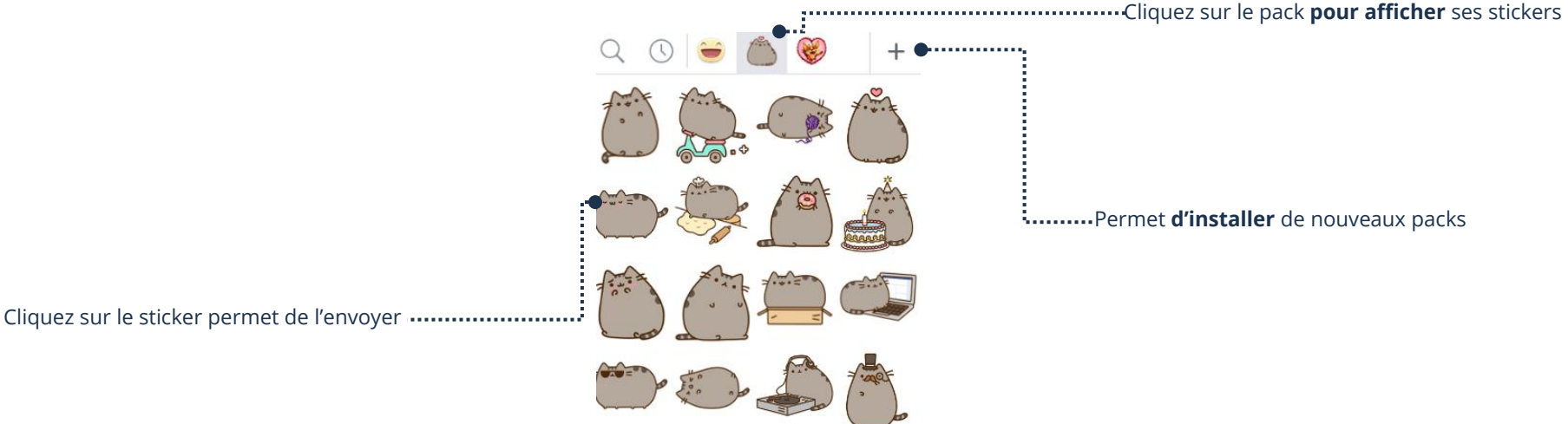

# **Insertion d'un émoji**

Un émojis est une **petite image** que l'on envoie à un contact pour exprimer nos émotions.

1. Ouvrez Messenger et cliquez **sur le nom du contact** à qui vous voulez répondre

# **L'émoji par défaut**

Situé en bas de la conversation, cliquez sur le bouton du **pouce** (Le plus longtemps vous maintiendrez votre clic sur l'émoji, plus l'émoji sera gros).

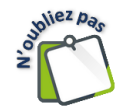

L'émoji par défaut (Le pouce qui représente J'aime) s'envoie automatiquement à votre contact quand vous relâchez le bouton.

# **Tous les émojis**

- 1. Situé en bas de la conversation, cliquez sur le bouton **bonhomme sourire**
- 2. Cliquez sur l'émoji que vous voulez envoyer

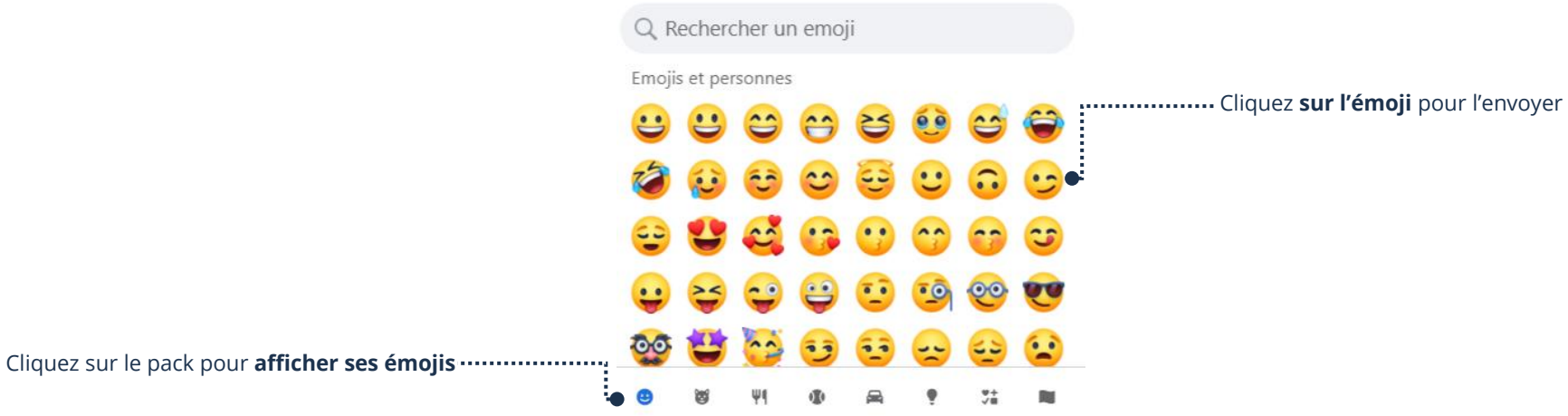

**Thème 12 : Communiquer par Messenger - Windows**

#### **Exercice**

#### **Exercice 1**

- 1. Ouvrez Facebook et faites afficher Messenger
- 2. Faites afficher la liste de vos contacts en ligne
- 3. Faites afficher votre liste de Discussions (conversations) en plein écran
- 4. Envoyez un nouveau message à votre formateur et demandez-lui de vous écrire un message
- 5. Répondez à votre formateur
- 6. Supprimez le dernier message que vous venez d'envoyer à votre formateur
- 7. Envoyez une photo à votre formateur
- 8. Envoyez un court message à votre formateur
- 9. Envoyez l'Émoji Pouce avec l'affichage le plus gros à votre formateur
- 10. Ouvrez les Stickers et téléchargez un nouveau Pack de Stickers
- 11. Envoyez un Stickers à votre formateur
- 12. Faites un appel Audio à votre formateur
- 13. Quittez l'appel
- 14. Supprimez TOUTE la conversation avec votre formateur